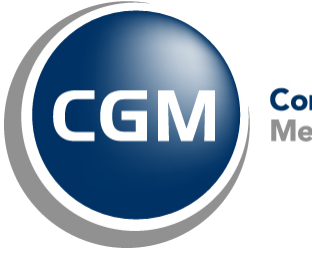

CompuGroup™<br>Medical

# **What's New in**

# **CGM webPRACTICE™ v7.4.17**

# **Updated Final Release Notes**

**September 22, 2017**

**Hosted Clients Release Date: Sept. 20, 2017**

**Self-hosted Clients Release Date: Sept. 27, 2017**

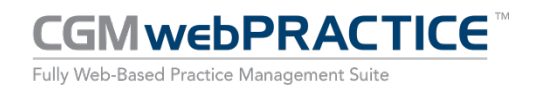

© Copyright 2017 CompuGroup Medical, Inc. All rights reserved. | May not be reproduced without prior written permission. | **www.cgm.com/us**

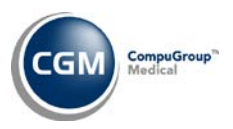

## **Table of Contents**

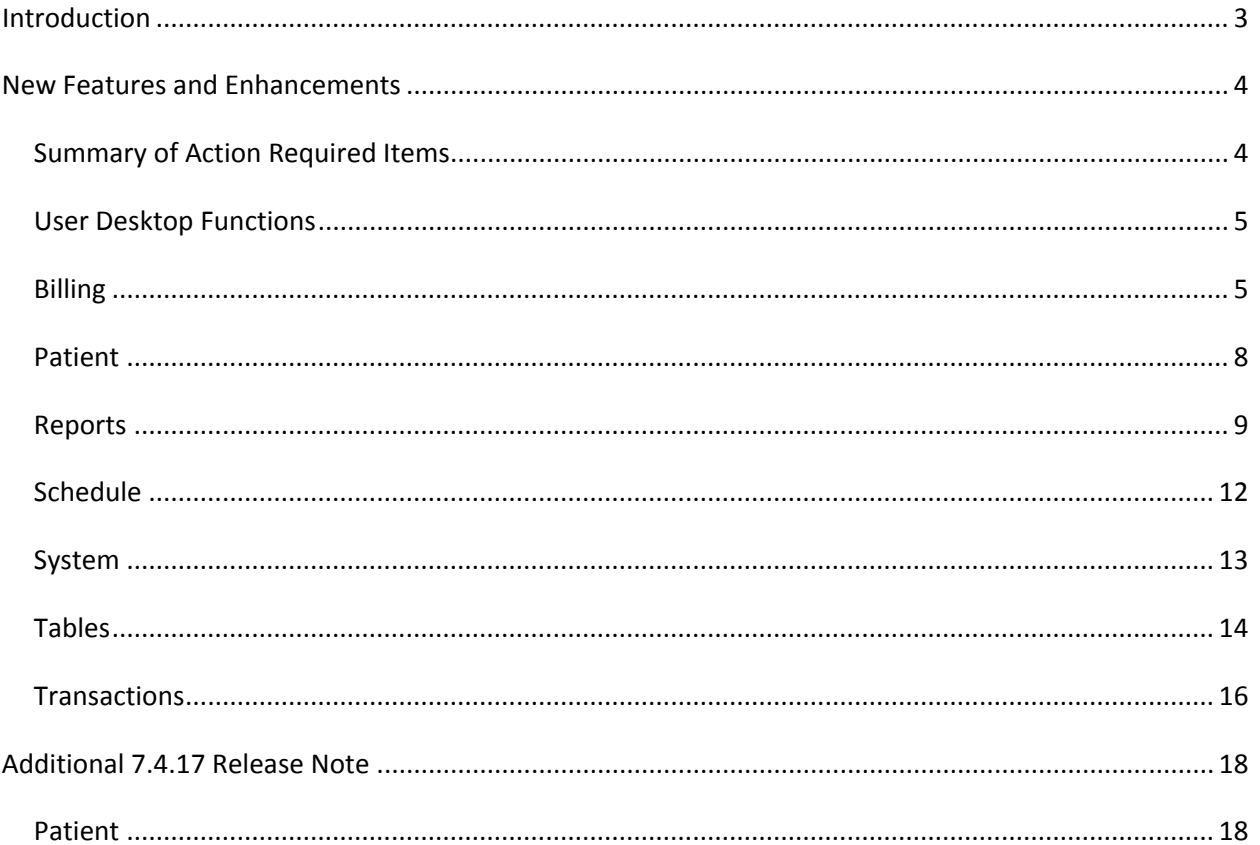

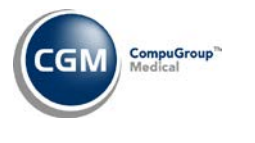

## <span id="page-2-0"></span>**INTRODUCTION**

This document provides an overview of new features, resolutions, and enhancements available in the release of CGM webPRACTICE v7.4.17. Each section defines the specific feature and/or enhancement associated with the new CGM webPRACTICE release, as well as any resolved issues.

*An additional release note that was not available at the time of the release of 7.4.17 has been added in the "Additional 7.4.17 Release Notes" section on page 18.*

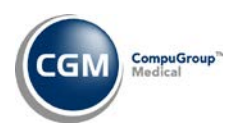

## <span id="page-3-0"></span>**NEW FEATURES AND ENHANCEMENTS**

This section is not meant to be cumulative and only contains information associated with the CGM webPRACTICE v.7.4.17 release.

**Note**: You will need to complete the **\*\*\*Action Required\*\*\*** items (where applicable) to make sure your system functions properly with this updated version.

As with all updates, for all new menu functionality, you will need to identify which users you want to have access to the new menu functions. Then, you must activate the new menus using the *Model User Menus* function located on the *System, User Management* menu. You must also set the security level that you want on the new menus using the *Change Function Security* function located on the *System, User Management, Function Security Menu*.

## <span id="page-3-1"></span>**Summary of Action Required Items**

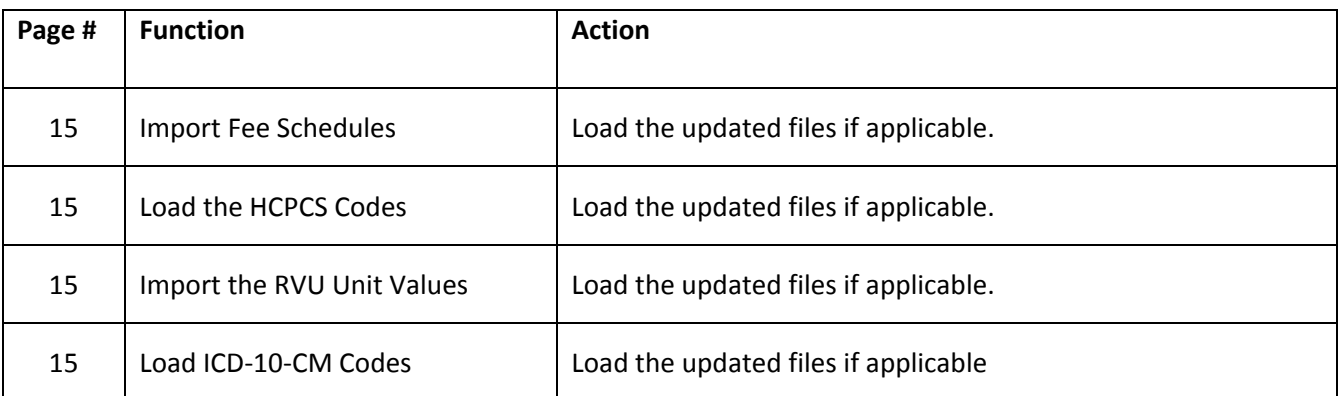

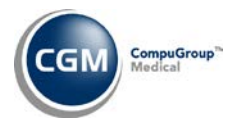

## <span id="page-4-0"></span>**User Desktop Functions**

#### **Practice Vitals Dashboard**

Enhancements have been made to update the **Current A/R** figure each time the function is accessed or refreshed. Previously, it would only update each night.

**Note**: Any transactions that you post with an **Accounting Date** that is more than 30 days old will be reflected in the **Current A/R** the following day.

### <span id="page-4-1"></span>**Billing**

#### **Electronic Statements Journal to Excel \*\*\*New Functionality\*\*\***

This new report you provides historical electronic patient statement information, including the **Total Stmt File Balance**, **Total Stmts (1st page)**, **Total Addtnl Pages** and **Total Stmts (Pages)**.

#### **Summary Report**

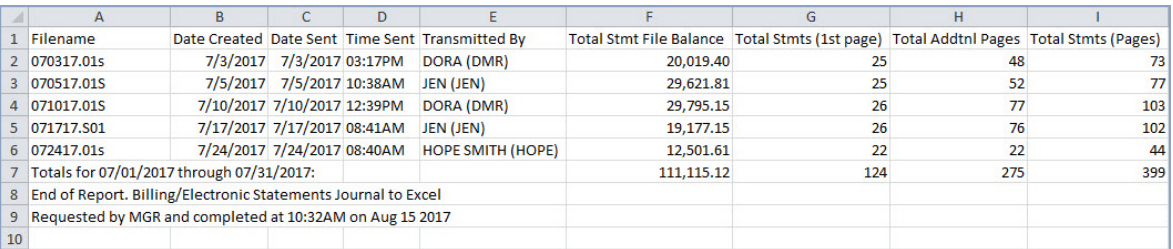

#### **Detailed Report**

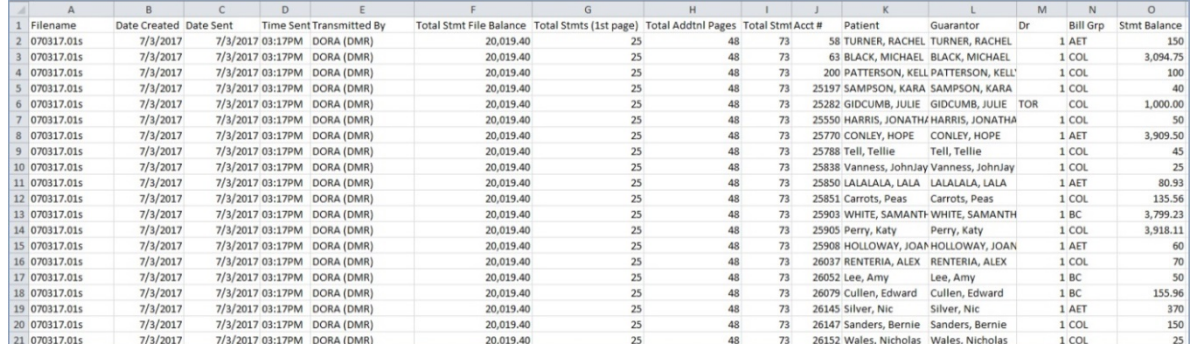

## *(middle section of report omitted)*

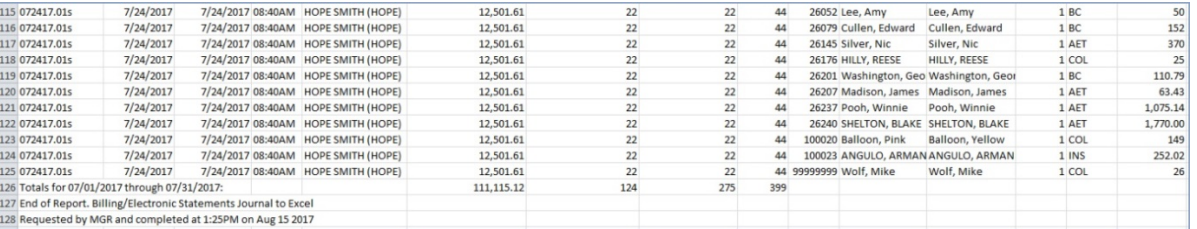

**5**

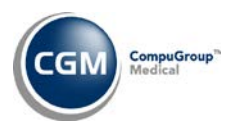

## **Billing (cont.)**

## **Send Electronic Statements**

New columns have been added to the **History** Action Column function to provide the following information for each statement file:

- Total Stmt File Balance
- Total Stmts (1st page)
- Total Addtnl Pages
- Total Stmts (Pages)

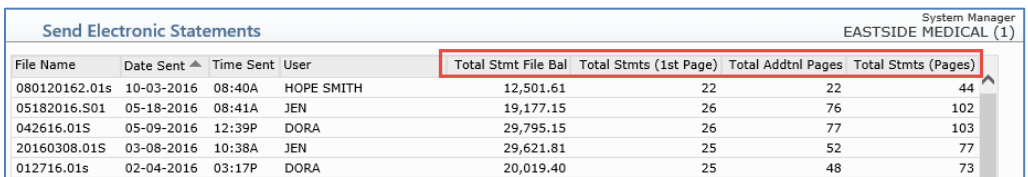

In addition, when you select an individual file to review the content, the top portion of the screen has been enhanced to provide the same information listed above.

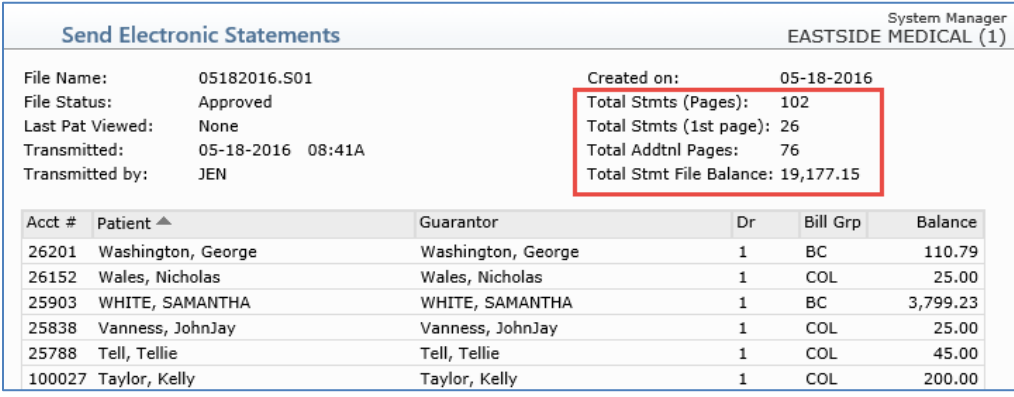

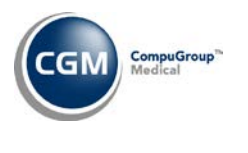

**7**

**Billing (cont.)**

## **Print Insurance Forms** and **Reprint Insurance Forms** (*Insurance Billing Functions*)

The UB04 paper claim form has been updated to the meet the requirements of the NUBC 2017 UB04 manual for handling of continued claims.

These requirement changes included:

- Column 42 (REV CD), Line 23 **Revenue Codes** will print **0001** on the final claim page for continued claims
- Column 43 (DESCRIPTION), Line 23 **Page # of #** will print the Page # sequence on each page of the continued claim
- Column 47 (TOTAL CHARGES), Line 23 **Total Charges**  will print the totals only on the final claim page for the continued claim
- Column 48 (NON-COVERED CHARGES), Line 23 **Non-Covered Charges** will print the total of noncovered charges only on the final claim page for the continued claim

For additional information, see the *Paper Claim Editor* entry under the *System* section of these release notes.

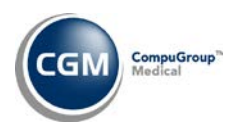

## <span id="page-7-0"></span>**Patient**

## **Change Patient Data**

## **Insurance Policy Information - Eligibility History \*CGM webVERIFY™ Clients Only\***

The updated Services Type Codes, effective March 1, 2017 and July 1, 2017 have been loaded into CGM webPRACTICE.

#### **Review Patient Information**

#### **Transaction History Details**

The **Claim Hold Reason** has been added to the screen and will display directly below the **Claim Hold**  date. For additional details, see the:

- *Procedure Entry Function* entry under the *Transactions* section of these release notes
- *Insurance Never Filed* entry under the *Reports* section of these release notes
- *Claim Hold Reports* entry under the *Reports* section of these release notes

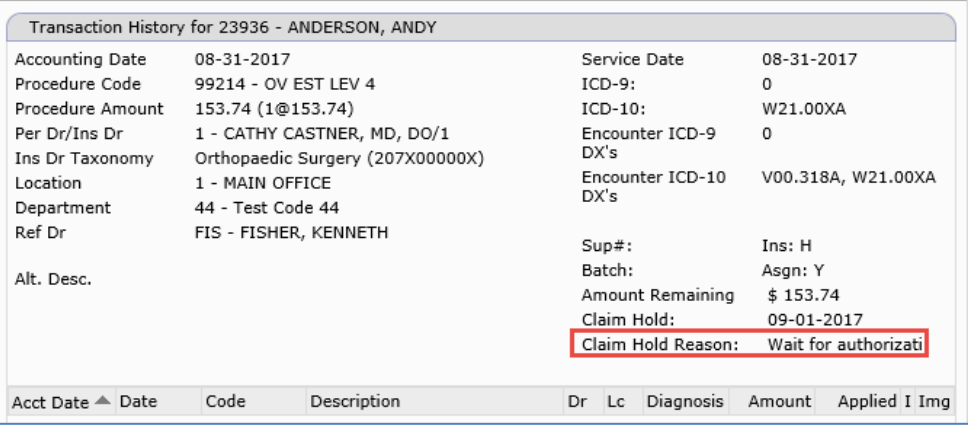

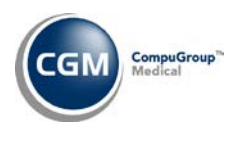

#### <span id="page-8-0"></span>**Reports**

## **Aged Accounts Receivable (A/R) for Insurance** *(Insurance Related Reports)*

The following fields have been added to each report sorting option to expand the printing options:

- **Print By** select to print by Accounting Date or Service Date
- **Print from Date** Type the date you want the report to start with or click the calendar icon to select a date or leave the field blank to print every open item up through the selected 'through Date'.
- **Print through Date -** Type the date you want the report to end with or click the calendar icon to select a date.
- **Show A/R as** select to show the A/R for the Current Balance or the Balance on the selected Ending Date (**Print through Date** field):
	- o **Current Balance**: If you want the A/R to print the current open item balance(s)
	- o **Balance on Ending Date**: If you want the A/R to print the open item balance(s) up through the Ending Date, select this option. The balance(s) will not include any payments or adjustments applied after the selected Ending Date.

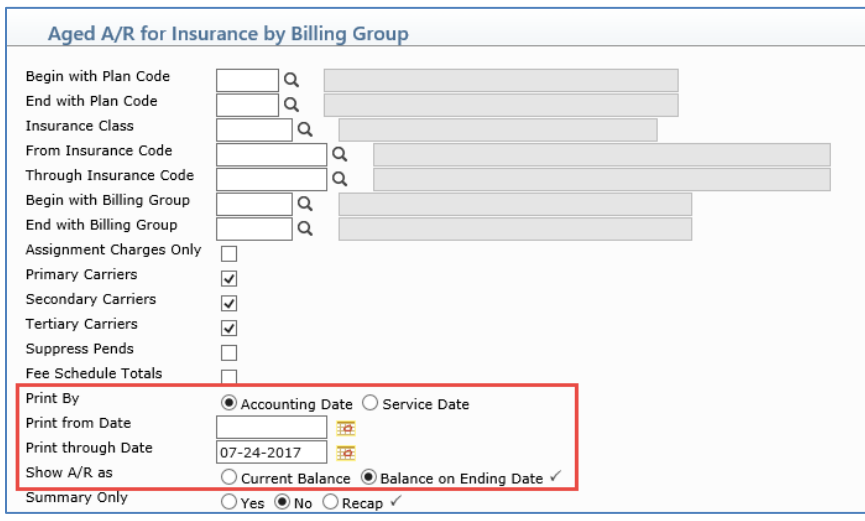

## **Transaction Journals to Excel** (*Transaction Journals*)

Additional columns have been added to the Transaction Journals.

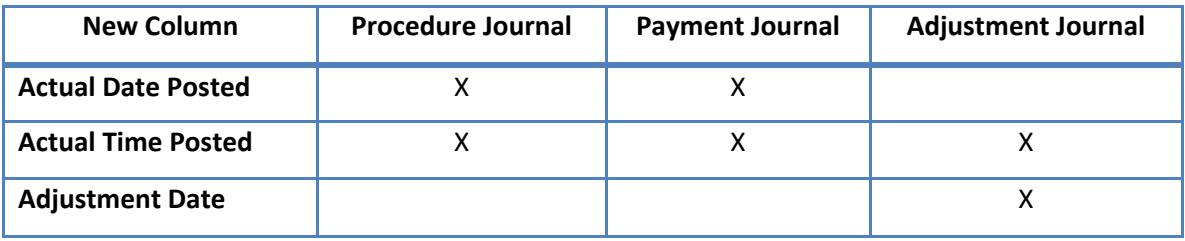

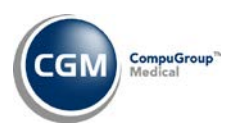

## **Reports (cont.)**

## **Transaction Journals to Excel** (*Transaction Journals*)

Added a new **Type of Service** column when printing to Microsoft Excel. If you select to print the report for Payments or Adjustments, the Type of Service provided will be for the transaction the Payment or Adjustment was applied towards.

## **Claim Hold Reports** *(every sorting option)*

The Claim Hold **Reason** has been added to these reports and will print below the **Claim Hold** date. For additional details, see the:

- *Procedure Entry Function* entry under the *Transactions* section of these release notes
- *Insurance Never Filed* entry under the *Reports* section of these release notes
- *Transaction History Details* entry under the *Patient* section of these release notes

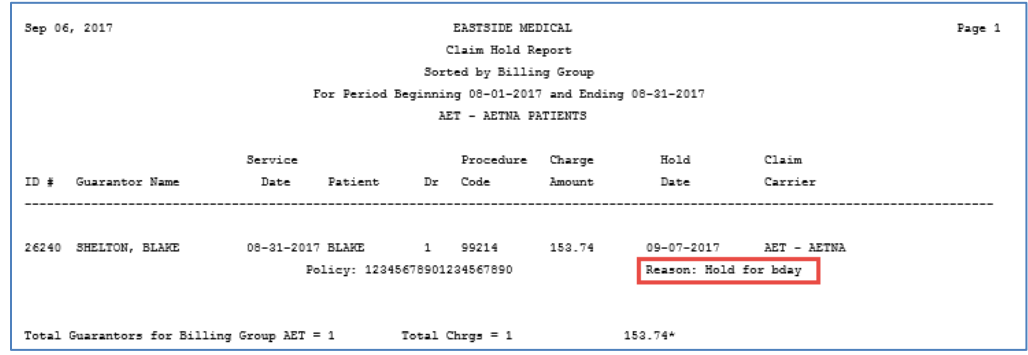

### **Insurance Never Filed Report**

The Claim Hold **Reason** has been added to this report and will print below the claim information along with the **Claim Hold Date**. For additional details, see the:

- *Procedure Entry Function* entry under the *Transactions* section of these release notes
- *Transaction History Details* entry under the *Patient* section of these release notes
- *Claim Hold Reports* entry under the *Reports* section of these release notes

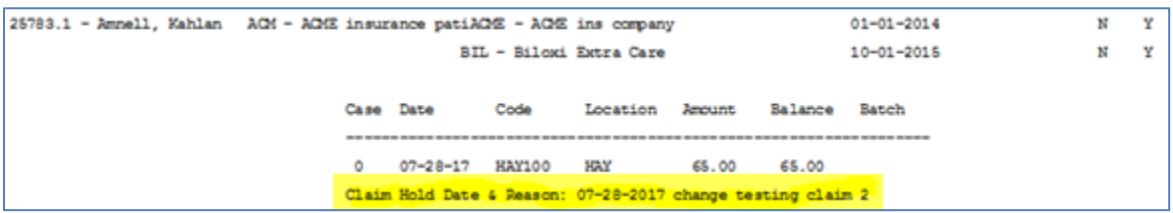

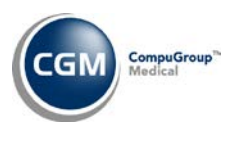

**Reports (cont.)**

## **MIPS Report to Excel** (*Insurance Related Reports*) – **\*New Functionality\***

This report has been added to assist providers who are reporting their MIPS (Merit-based Incentive Payment System) data via a reporting registry. You can print this report sorted by the **Insurance Doctor** stored on the transaction(s) and by **Service Date**. It will also include information for all patients whether or not they have insurance policies stored on their account and it was designed to print to Excel so you can save it to any folder location and then send it to a certified registry.

The report will contain the following fields:

- TIN Tax ID Number
- NPI National Provider Identifier (NPI) stored for the insurance doctor code stored on the encounter
- Patient Identifier Patient's account number
- Patient First Name Patient's first name
- Patient Last Name Patient's last name
- Patient Date of Birth Patient's Date of Birth
- Patient Gender The option selected for the Patient's Sex field
- Visit Date Service Date of the charge
- Encounter Code The CPT/HCPCS procedure code for the charge
- Diagnosis Code 1-4 The ICD-10 Diagnosis codes stored on the charge
- Modifiers  $1-4$  The modifiers posted for the charge
- Place of Service The Place of Service code submitted on the claim for the procedure
- Primary Insurer Primary insurance carrier name or 'Self-Pay' if none
- Secondary Insurer Secondary insurance carrier name
- Tertiary Insurer Tertiary insurance carrier name

**Sorted Procedure Analysis by Per Dr by Type of Service** (*Statistical Reports, Detailed Procedure Analysis, Sorted Procedure Analysis, Sorted Procedure Analysis by Performing Dr*)

This report has been enhanced so you can print it to *Microsoft Excel via MyReports.*

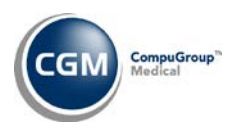

## <span id="page-11-0"></span>**Schedule**

**Eligibility Status** (*Verify Eligibility Menu*) and **Eligibility History** (*Patient Check In/Out*) **\* CGM webVERIFY Clients Only\***

The updated Services Type Codes, effective March 1, 2017 and July 1, 2017 have been loaded into CGM webPRACTICE.

## **Enter Patient Appointments**

New fields have been added to the *Quick Registration* function for **Race**, **Other** (race), **Ethnicity** and **Referral Type**.

## **CGM CONNECTION Results \*CGM CONNECTION™ Clients Only\***

The sorting options have been enhanced so you can select to view results by **Result Date** or **Appointment Date**.

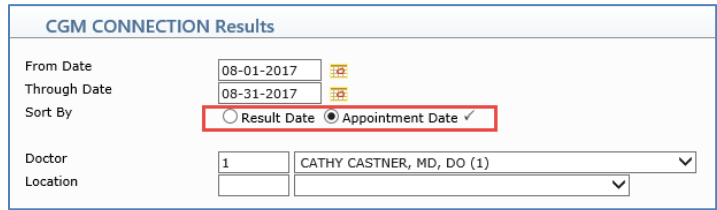

A new **Print Summary** Action Column button has also been added so you can print a report to Excel that provides totals for the result types; **Total Phone Sent**, **Total Phone Confirmed**, **Total Text Sent**, **Total Text Confirmed**, **Total Email Sent**, and **Total Email Confirmed**.

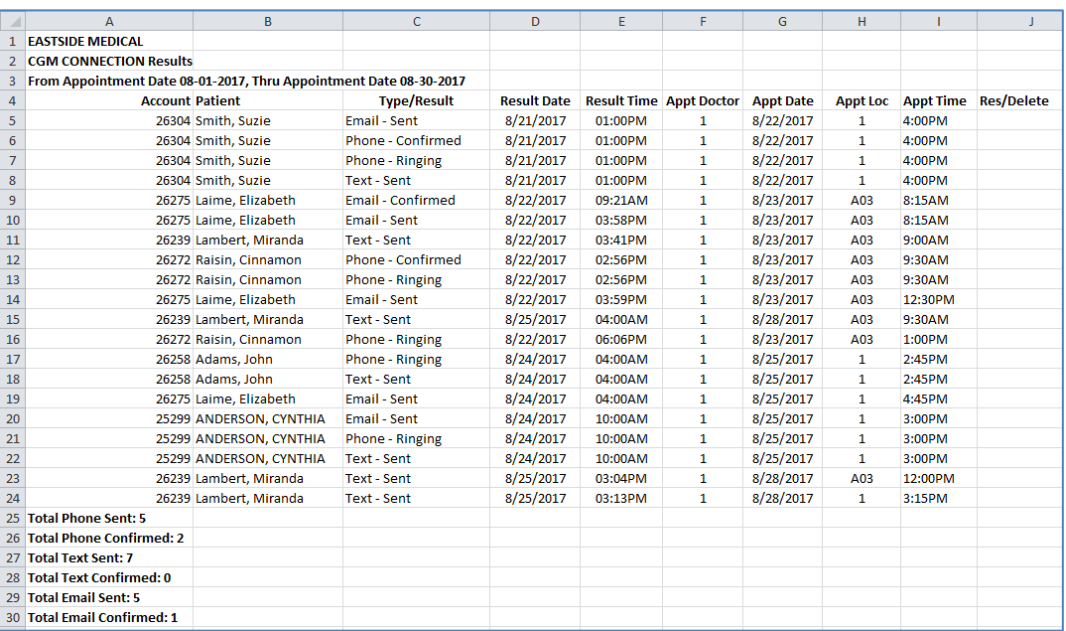

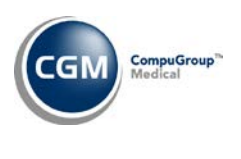

<span id="page-12-0"></span>**System**

## **Paper Claim Editor** (*Claims Management Menu*)

The UB04 paper claim form has been updated to the meet the requirements of the NUBC 2017 UB04 manual for handling of continued claims.

These requirement changes included:

- The box named **Page Num** had a **Value** of **1**, this changed to **@Claim.Calculated.ContinuedUB04ClaimPage(1)**
- The box named **Pages** had a **Value** of **1**, this changed to: **@Claim.Calculated.ContinuedUB04ClaimPage(2)**
- The **Total Charges Sum** had a **Value** of **@Claim.Calculated.ClaimGrandTotal**, this changed to: **@Claim.Calculated.ContinuedGrandTotal(28)**
- The **Non-Covered Chgs Sum** had a **Value** of blank, this changed to: **@Claim.Calculated.ContinuedGrandTotal(29)**
- **New Field** added **Revenue Codes** using **Value** of **@Claim.Calculated.ContinuedClaimRevenue**

For additional information, see the *Print Insurance Forms and Reprint Insurance Forms* entry under the *Billing* section of these release notes.

**Note**: When the update installs, any existing UB04 Profile will be updated that does *not* have any prior modifications made to these boxes. If you have made modifications to these boxes in the Profile, you need to manually set the boxes to the values listed above, if you want to use the UB04 continued claim functionality.

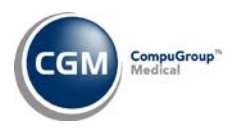

## <span id="page-13-0"></span>**Tables**

## **Import Fee Schedules** *(Fee Schedule Tables)* – \*\*\***Action Required\*\*\***

The Centers for Medicare and Medicaid Services (CMS) have released the 2017 Medicare Physician Fee Schedule effective July 1, 2017. These updates were released in Patch # 7.4.16.5 on August 01, 2017. The updated files are available for import by selecting 2017 in the **Fee Schedule Year** list and the applicable file name in the **Fee Schedule File** list.

## **Load the HCPCS Codes** (*Procedure Code Table*) –\*\*\***Action Required\*\***\*

Updates to the 2017 HCPCS data files, effective July 1, 2017 are available. To receive the updated codes you must load the 2017 file.

## **Import RVU Unit Values** (*Relative Value Schedule Table*) **\*\*\*Action Required\*\***\*

The Centers for Medicare and Medicaid Services (CMS) have updated the 2017 Medicare Relative Value Unit files (RVUs) effective July 1, 2017. To receive the updated codes you must load the **2017** file. These updates were released in Patch # 7.4.16.5 on August 01, 2017.

## **Maintain Insurance Denial Codes** (*Insurance Denial Code Table*)

The updated Claim Adjustment Reason Codes (CARC) and Remittance Advice Remark Codes (RARC), effective March 1, 2017 and July 1, 2017 have been loaded into CGM webPRACTICE. These updates were released in Patch #7.4.16.8 on August 30, 2017.

## **Load ICD-10-CM Codes** (*Diagnosis Code Table*) **\*\*\*Action Required\*\*\***

The updated ICD-10 code set, effective October 1, 2017-September 30, 2018 is available for loading. These code sets are included as part of the 7.4.17 release so you will **not** be required to purchase them.

## **Maintain Insurance Carrier Codes**

A new **DME Place of Service** field has been added so you can select which Place of Service code to include on claims for Take Home Supply items. When insurance claims are generated for an insurance carrier that has a **Place of Service** code selected for the **DME Place of Service** field; any procedures that have the **Take Home Supply** check box selected in the Procedure Code Table will be split out into a separate claim.

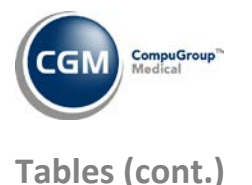

### **Procedure Code Table**

The menus and functions listed under the *Procedure Code Table* have been rearranged into a more logical and consistent order.

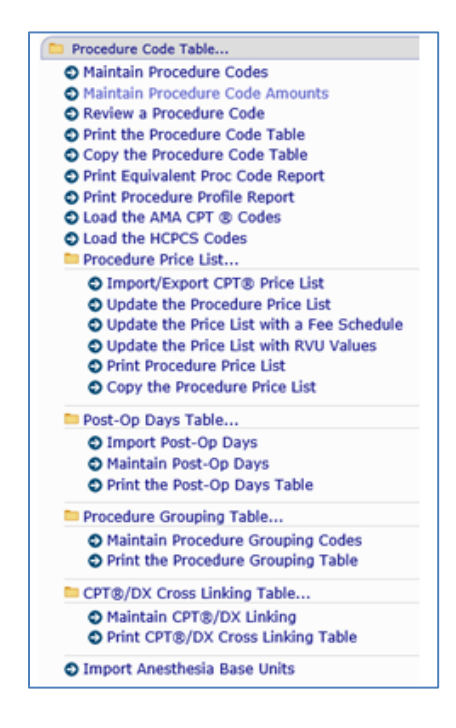

**Update Procedure Price List** and **Update Procedure Price List with a Fee Schedule** (*Procedure Code Table*) - A new **Rounding** field has been added so you can select if you want to have the prices rounded up to the nearest dollar or up to the nearest cent.

#### **Load the HCPCS Codes** (*Procedure Code Table*)

A new **Take Home Supply** check box has been added for the Durable Medical Equipment field. If you select this check box, every Procedure Code for all Durable Medical Equipment codes (E0100-E9999) will be loaded with the **Take Home Supply** check box selected.

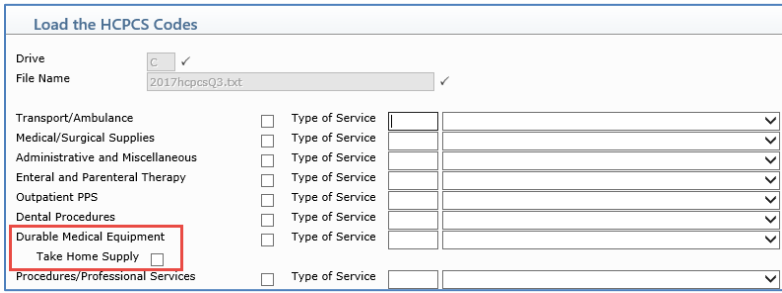

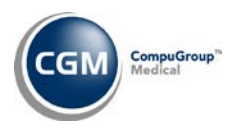

## <span id="page-15-0"></span>**Transactions**

## **Procedure Entry Function**

The **Certificate of Medical Necessity Oxygen Attachment** required for DMERC carriers, has been updated with additional warning messages to ensure every required field is completed for the various situations listed below:

- Question 1A and/or Question 1B must have a response
- If the the value typed for Question 5 is greater than 4, Question 6A or 6B must be filled in
- If there is a response in Question 6A or 6B, Question 6C (date) must also be filled in
- If the value typed for Question 1A is 55.5-59.4, then Questions 7, 8 and 9 are required
- If the value typed for Question 1B is 88.5-89.4, then Questions 7, 8, and 9 are required

## **Procedure Entry Function**

The top portion of the screen has been enhanced with the following:

- The **Last Visit** date and **Brief Description** of the first procedure code posted for that date of service will display to the right of the **Billing Group** field.
- A new Claim Hold **Reason** field so you can easily enter this information from within Procedure Entry. For additional details, see the:
	- o *Insurance Never Filed* entry under the *Reports* section of these release notes
	- o *Transaction History Details* entry under the *Patient* section of these release notes
	- o *Claim Hold Reports* entry under the *Reports* section of these release notes

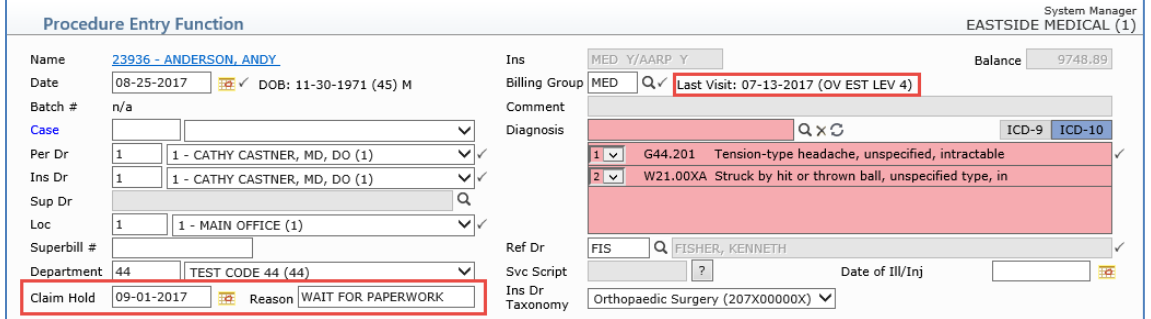

#### **Payment Entry Function**

The **Primary Carrier**, **Secondary Carrier** and **Tertiary Carrier** fields on the *Payment Entry* lead-in screen have been expanded to include the **Insurance Carrier Name**.

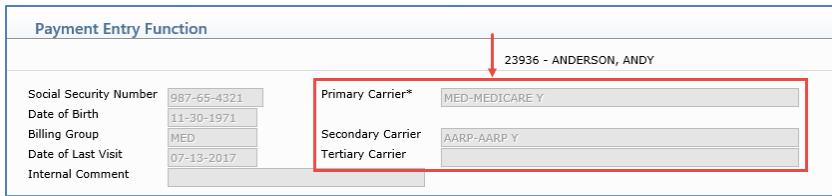

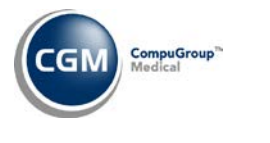

## **Transactions (cont.)**

## **Payment Entry Function**

The top portion of the *Payment Allocation Screen* has been reorganized to accommodate new **Primary Carrier**, **Secondary Carrier** and **Tertiary Carrier** fields.

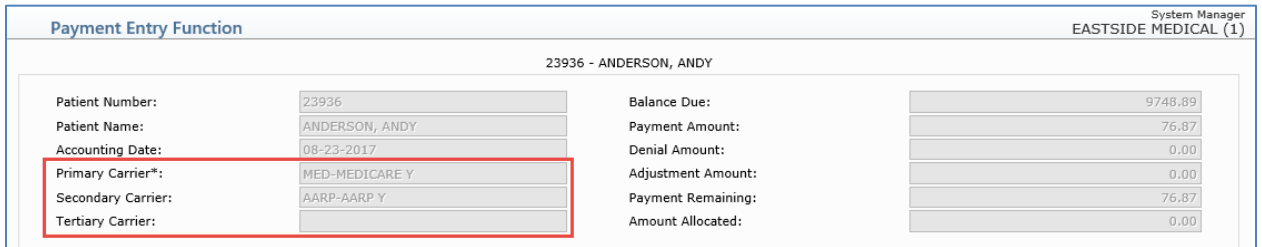

## **ERA Journal to Excel** (*Electronic Remittance Advice (ERA)*) **\*\*\*New Functionality\*\*\***

With this report you can print historical ERA file information, including the total number of CLP segments. The CLP (Claim Payment Information Loop) segment contains the patient control (account) number and is used to track the total number of patient accounts on an electronic remit.

# <span id="page-17-1"></span><span id="page-17-0"></span>**ADDITIONAL 7.4.17 RELEASE NOTE**

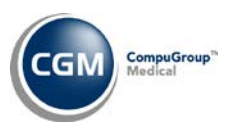

## **Patient**

## **Change Patient Data – CGM webSCAN Action Column Button - \*\*\*CGM webSCAN™ Clients Only – Patient Collector version\*\*\***

The following enhancements have been made:

- The front and back of driver's licenses will be scanned and saved as one combined image.
- When you click the **CGM webSCAN** Action Column button, it will display "*Please wait*…" on the button and be disabled. When the CGM webSCAN scanning process is complete, the **CGM webSCAN** button will change back to display **CGM webSCAN** and be enabled. This will prevent potential attempts to start multiple instances of CGM webSCAN.
- During the CGM webSCAN scanning process, the **Save** button on the *Patient Name and Address*, *Guarantor* and *Insurance Policy Information* screens will be disabled. When image processing is complete and the CGM webSCAN scanning window is closed, the **Save** button will be re-enabled. This change will prevent Users from clicking **Save** before the image(s) has been saved and the screen updated.

**Note**: If you are currently on the *CGM webSCAN Express Service Application* version and would like to upgrade to the enhanced *Patient Collector* version, contact Customer Service to initiate the process.